## Installing the print queues on Windows

To install the printer queues, you will need to be on the campus wireless network (eduroam) or connected to the University VPN. In the instructions below, the Student-Mono printer has been used as the example printer being installed.

Go to the **Windows Search bar** in the bottom left-hand corner of your screen and type in

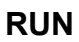

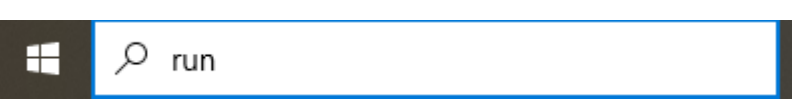

Select the **Run** app from the list

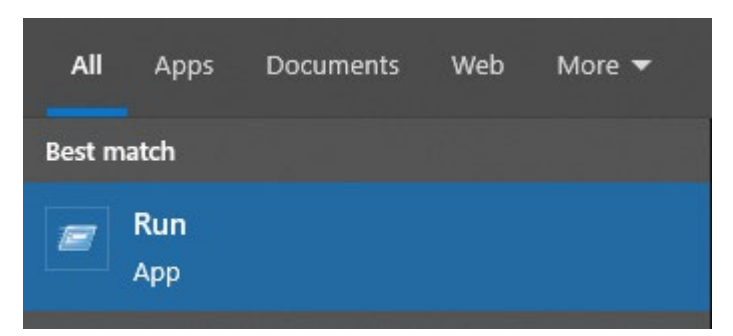

Once the **Run** box has opened Type in one of the following depending which printer you want to install:

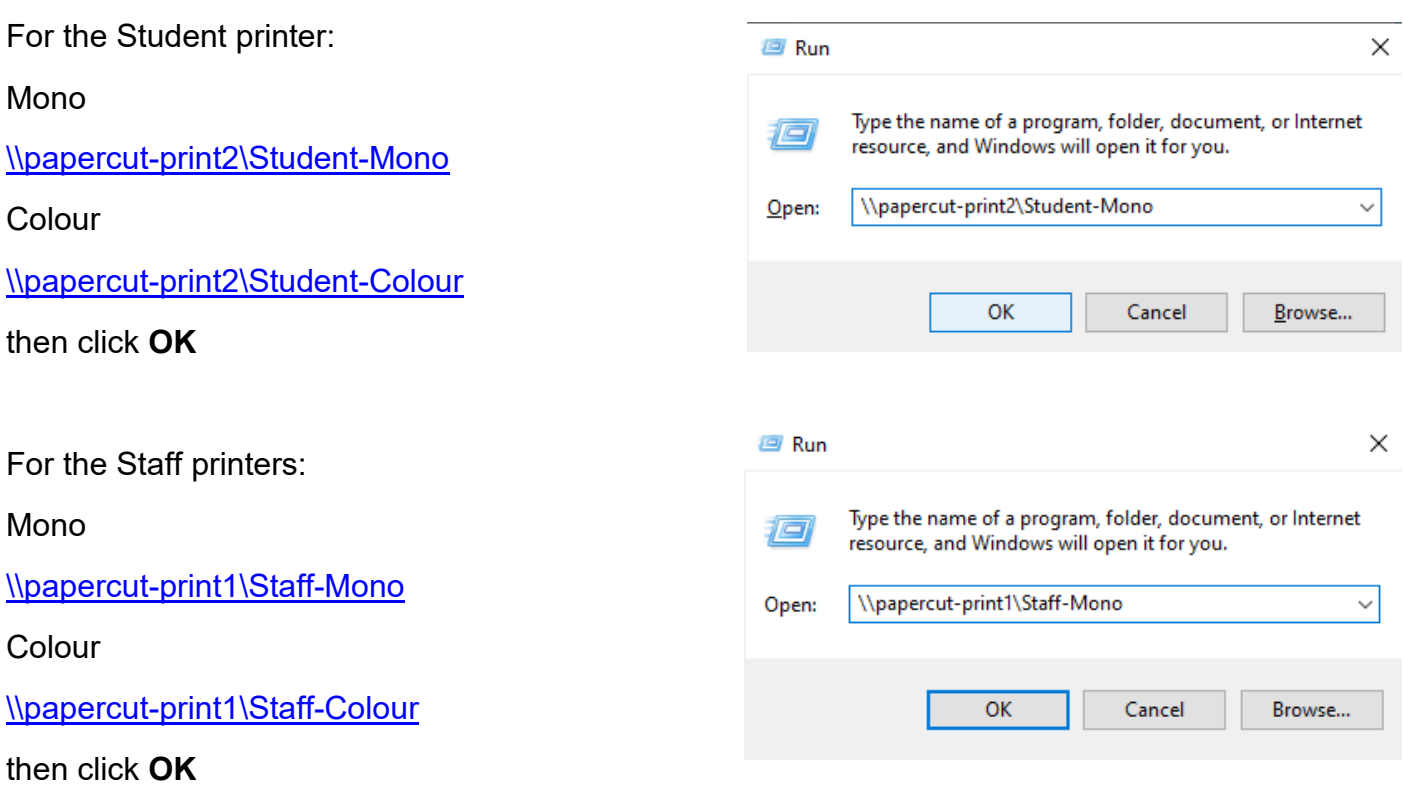

Enter in your **Loughborough University username and password** in the following format **lunet\username** and **password** and click **OK**

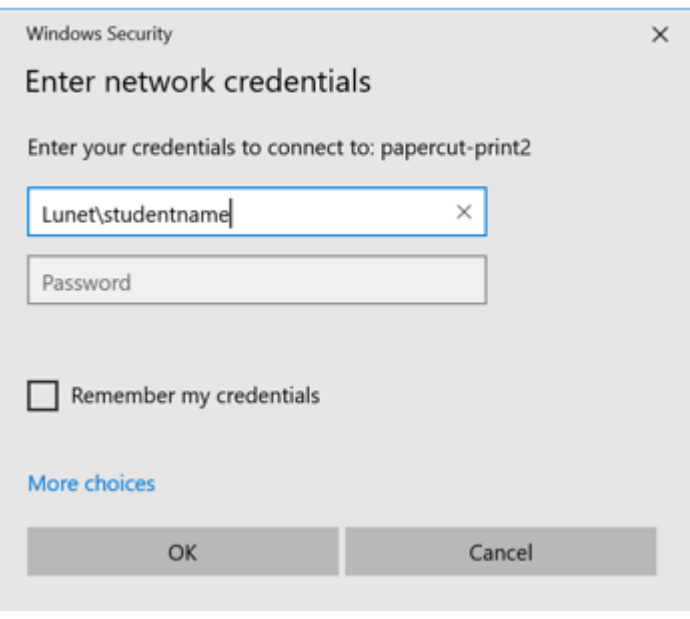

If you have successfully signed in, you will now be presented with a list of available University printers

Select the **Student-Mono** from the list and double click on it to install the printer and the necessary files to connect to this printer

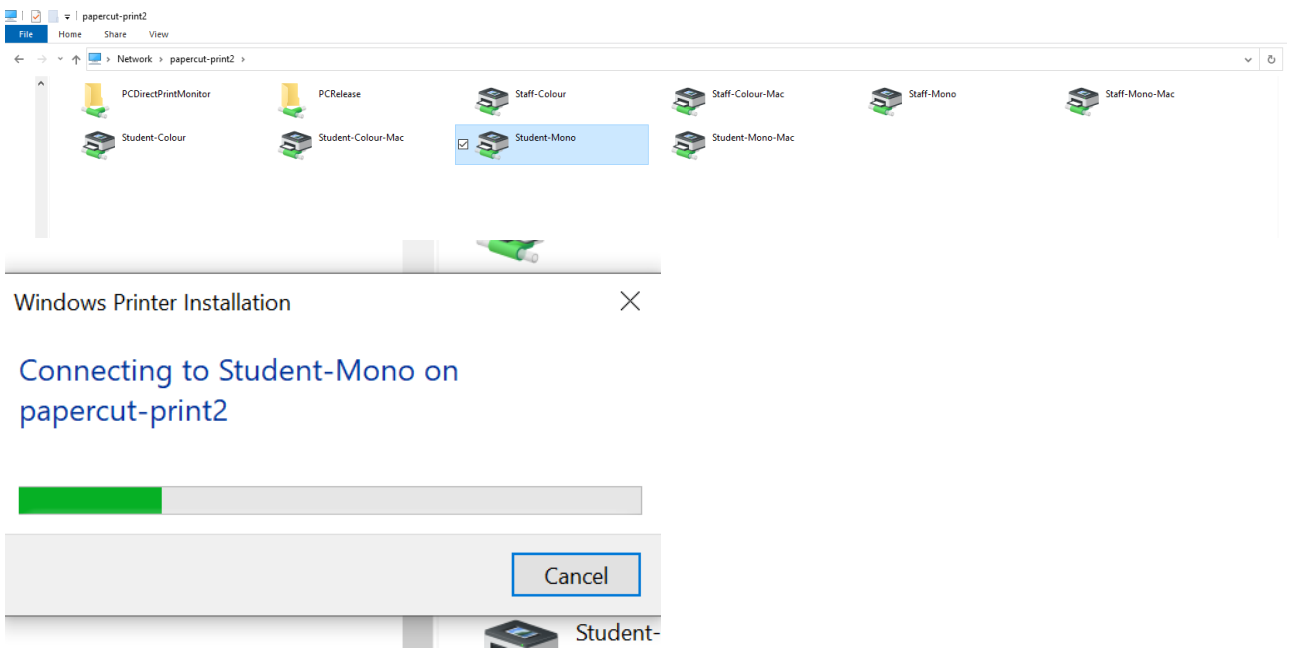

The printer has now been installed and ready to use. To install the any of the additional printers listed above, follow these same steps just substituting the **Student-Mono** for the desired printer.